# Leitfaden Typo3

# Projekt: Website BSZ e.o.plauen

Stand: 31.10.2022

pitcom GmbH Bahnhofstraße 61 08523 Plauen

Telefon 03741 71971-0 E-Mail info@pitcom.de Website www.pitcom.de

### **INHALT**

- 1. Aufbau und Elemente der Website
- 1.1 Startseite
- **1.2** Inhaltsseiten<br>**1.3** Navigation, S
- 1.3 Navigation, Suche<br>1.4 Seitentypen
- Seitentypen
- 1.5 Seitentemplates
- 1.6 Seitenelemente<br>17 Nachrichtenseit
- 1.7 Nachrichtenseiten<br>1.7.1 Listenansicht Listenansicht
- 
- 1.7.2 Detailansicht
- 1.8 Interner Bereich
- 2. Grundlagen in Typo3
- 2.1 Anmelden<br>2.2 Backend
- 2.2 Backend<br>2.3 Seitenbar
- 2.3 Seitenbaum<br>2.4 Nachrichter
- Nachrichten
- 2.5 Mitarbeiter
- 2.6 Dateiliste
- 2.7 Einstellungen
- 2.8 Abmelden
- 3. Seiten<br>3.1 Neue :
- 3.1 Neue Seiten erstellen<br>3.2 Seiten bearbeiten
- 3.2 Seiten bearbeiten<br>3.3. Weitere Möglichk
- 3.3. Weitere Möglichkeiten
- 4. Dateien
- 4.1 Anlegen, Bearbeiten und Entfernen von Ordnern<br>4.2 Hochladen. Bearbeiten und Entfernen von Dateie
- 4.2 Hochladen, Bearbeiten und Entfernen von Dateien
- 5. Erstellen und Bearbeiten von Inhaltselementen
- 5.1 Neues Inhaltselement anlegen
- 5.2 Inhaltselement bearbeiten<br>5.3 Inhaltstypen
- **Inhaltstypen**
- 5.4 Mask Flexible Inhaltselemente<br>5.5 Verschachtelte Inhaltselemente
- 5.5 Verschachtelte Inhaltselemente<br>5.6 Rich Text Editor (RTE)
- 5.6 Rich Text Editor (RTE)<br>5.7 Bilder und Dateien
- **Bilder und Dateien**
- 5.8 Verlinkungen
- 6. Nachrichten
- 6.1 Nachrichtenkategorien anlegen und bearbeiten
- 6.2 Nachrichten anlegen und bearbeiten
- 7. Kontakte<br>7.1 Kontakte
- Kontakte anlegen und bearbeiten
- 8. Interner Bereich

### **1. Aufbau und Elemente der Website**

### **Header**

Logos Hauptnavigation Suche

### **Hauptinhalt**

Opener Brotkrumennavigation Seitentitel Inhaltselmente

### **Footer**

Footer Footernavigation

### **1.1. Startseite**

ohne Brotkrumennavigation Vererbung des Footer auf die Folgeseiten

### **1.2. Inhaltsseiten**

### **1.3. Navigation, Suche**

### **1.4 Seitentypen**

Startseite Themenempfangs- und Inhaltsseiten Nachrichten bzw. Newsseiten Spezialseiten (Suche, Formulare, externe Inhalte, etc.)

### **1.6 Seitentemplates**

Startseite Inhaltsseiten

### **1.6 Seiteninhaltselemente**

*Abschnitt Opener*

Opener

*Abschnitt Hauptinhalt*

Text und Medien Teaser Akkordeon Bildergalerie Kontakte

*Abschnitt Footer*

Footer

### **1.8 Nachrichtenseiten**

### **1.8.1 Listenansicht**

### **1. Nachricht**

- 1.1 Artikelbild
- 1.2 Datum, Autor<br>1.3 Titel
- **Titel**
- 1.4 Inhalt der Nachricht (Teaser oder gekürzter Text, Tab Allgemein)
- 1.5 Kategorien

### **2. Pagination**

*Hinweis: Nachrichtenseiten werden dynamisch nach einem festen Template erzeugt. Auf die Gestaltung haben Sie nur innerhalb des Texteditors Einfluss.*

### **1.8.2 Detailansicht**

### **1. Nachricht**

- 1.1 Datum, Kategorien, Autor
- 1.2 Inhalt der Nachricht
- 1.3 Inhalt der Nachricht
- 1.4 [Bilder]

### **2. Pagination**

# **2. Grundlagen in Typo3**

### **2.1 Anmelden**

Geben Sie im Browser die URL Ihrer Website zuzüglich "/typo3"ein. In der darauf erscheinenden Anmeldemaske tragen Sie Ihre Zugangsdaten ein und klicken anschließend auf "Anmeldung".

Bitte beachten Sie:

Zur Bearbeitung der Website müssen JavaScript, Cookies und Popups von der entsprechenden Domain zugelassen sein.

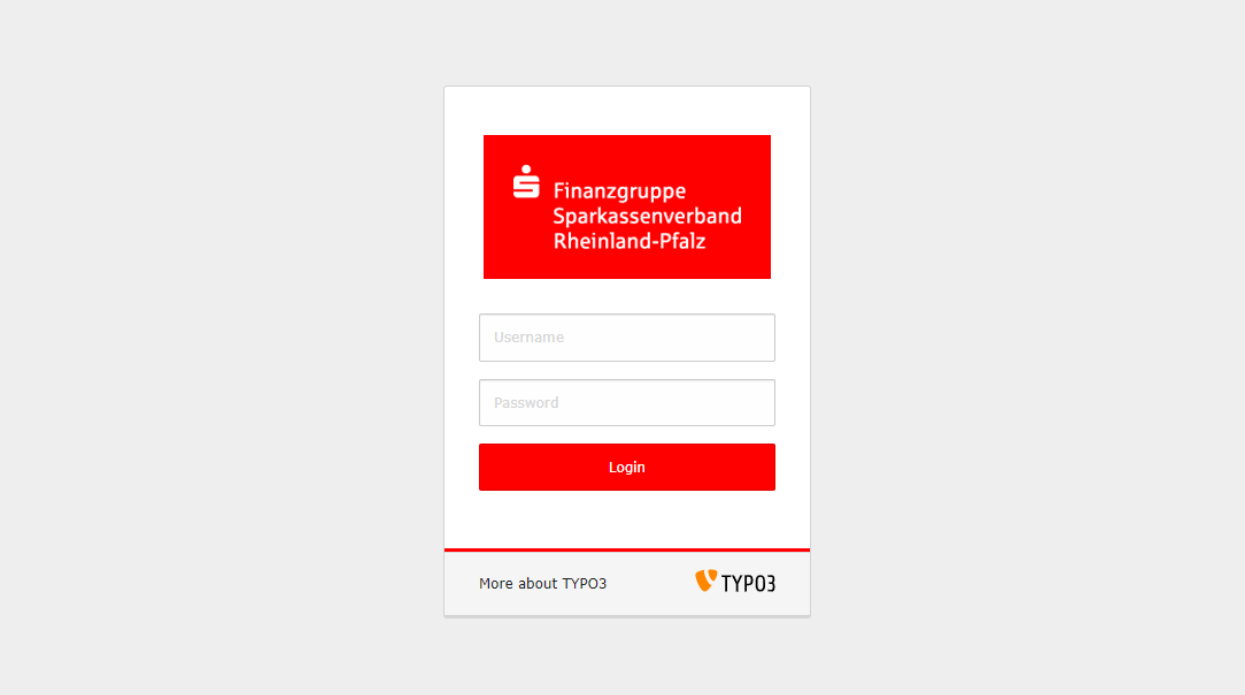

### **2.2 Backend**

Nach erfolgreicher Anmeldung sehen Sie nun das sogenannte Backend, die Verwaltungsansicht von Typo3. Je nach Typo3-Version, gewährten Benutzerrechten und verschiedenen Einstellungen zur Darstellung kann es unterschiedlich aussehen.

Im Backend legen Sie Seiten, Inhalte, Benutzer usw. an, bearbeiten diese, verwalten Bilder und andere Dateien.

Zunächst sehen Sie das Menü im linken Bereich (1) und Kurzbeschreibungen der Menüpunkte (2) rechts daneben.

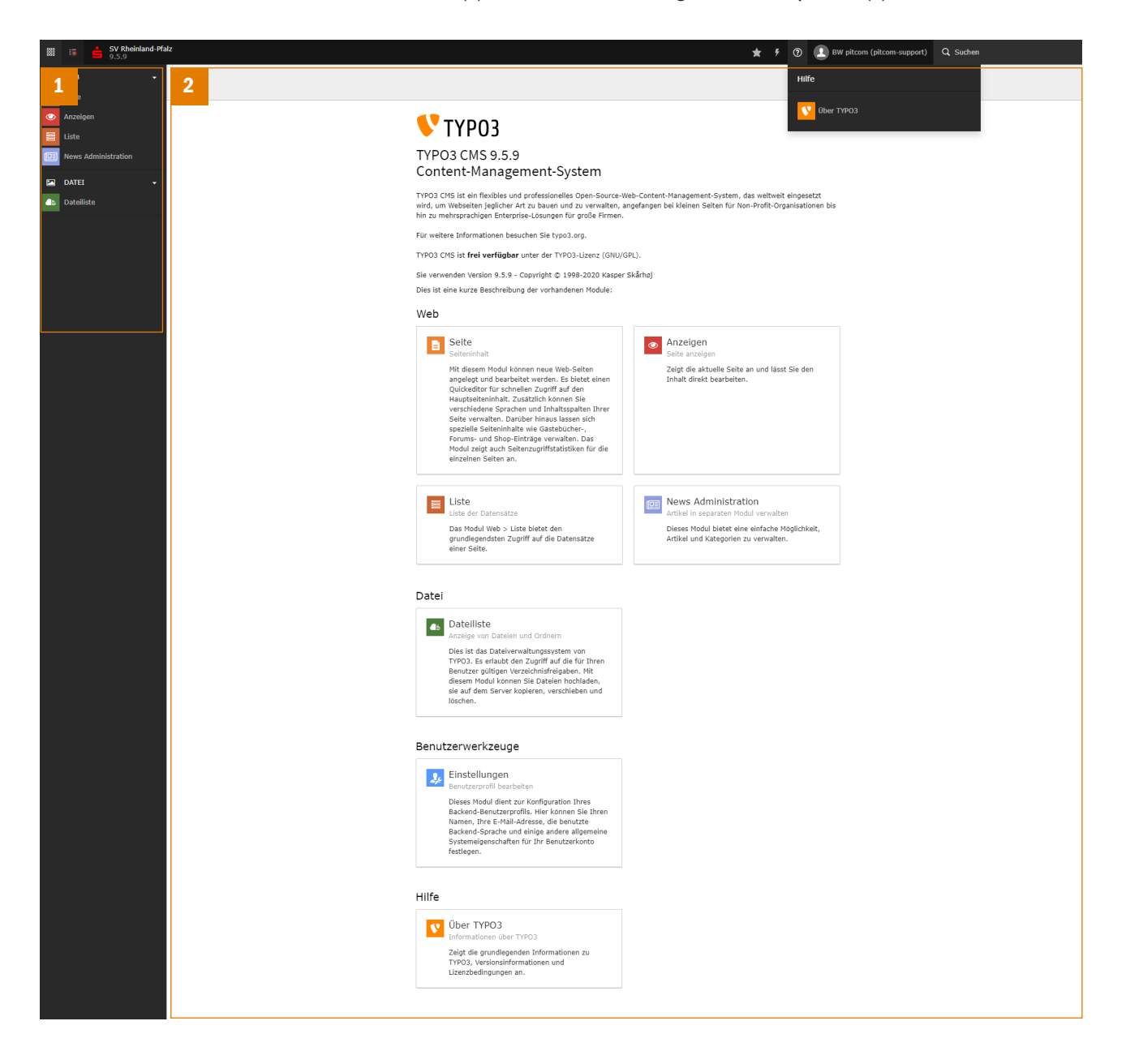

### **2.3 Seitenbaum**

Wählen Sie im Menü Web (1) das Modul "Seite".

Daraufhin wird der Seitenbaum (2) sichtbar. Er stellt die Seiten und Unterseiten Ihrer Website in einer Baumstruktur dar. Dies geschieht von einige Ausnahmen abgesehen so, wie die Seiten im Menü für die Websitebesucher zu sehen sind. Zusätzlich zeigt der Baum Seiten oder Ordner, die z.Bsp. News enthalten oder für Besucher nicht zu sehen sind, weil sie versteckt wurden, oder nur ein Verweis auf eine andere Seite sind.

Um die Inhaltselemente einer Seite anzuschauen, klicken Sie auf den Seitennamen. Daraufhin erscheinen die Inhaltselemente im rechten Bereich (3).

Wechseln Sie im Menü Web (1) in das Modul "Anzeigen" und Sie sehen die Seite wie sie im Web dargestellt wird (4). Das Modul "Liste" zeigt Ihnen die einzelnen Datensätze einer Seite oder eines Ordners in Listenform (5).

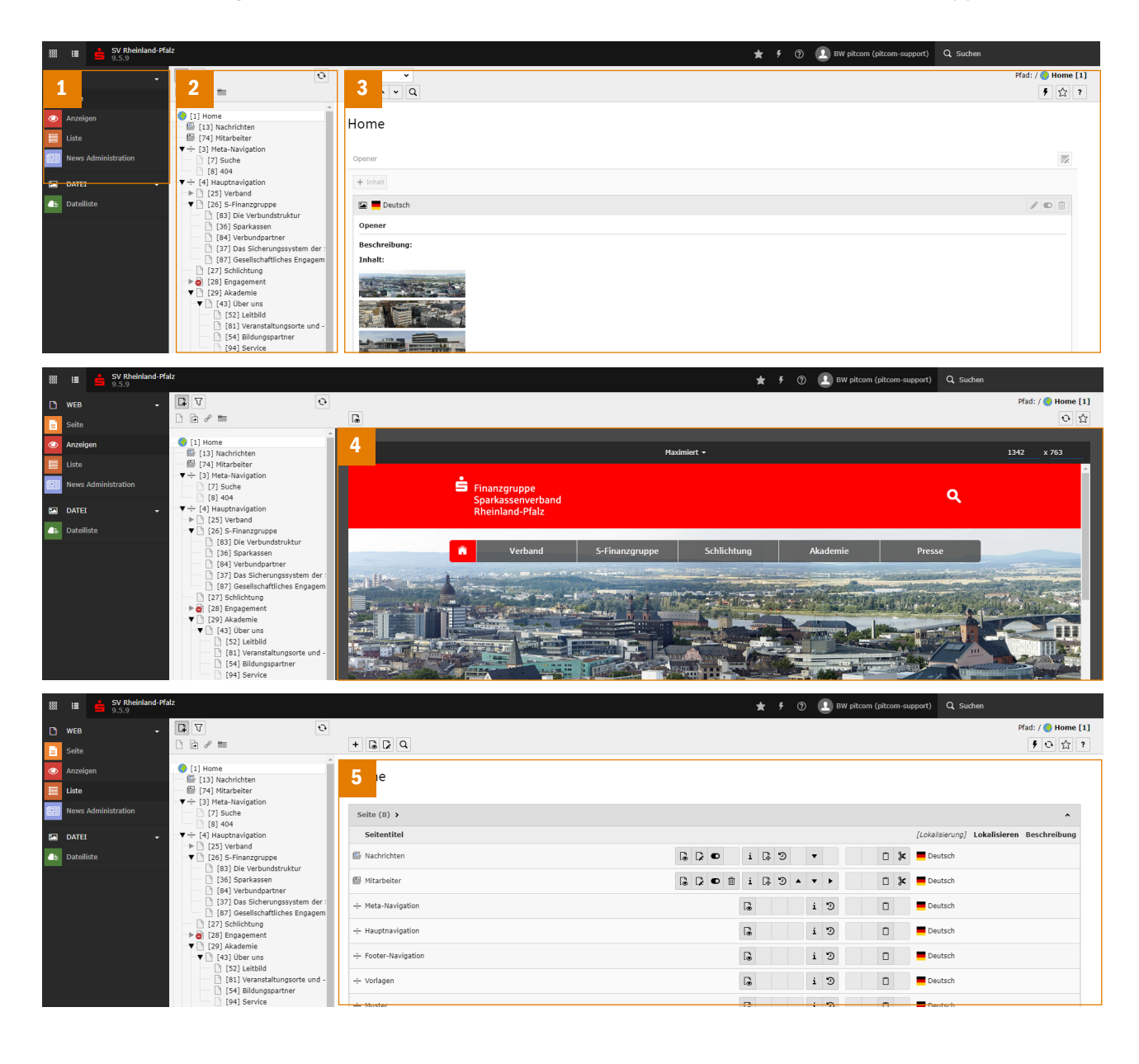

Je nach Symbol haben die einzelnen Elemente im Seitenbaum eine unterschiedliche Bedeutung:

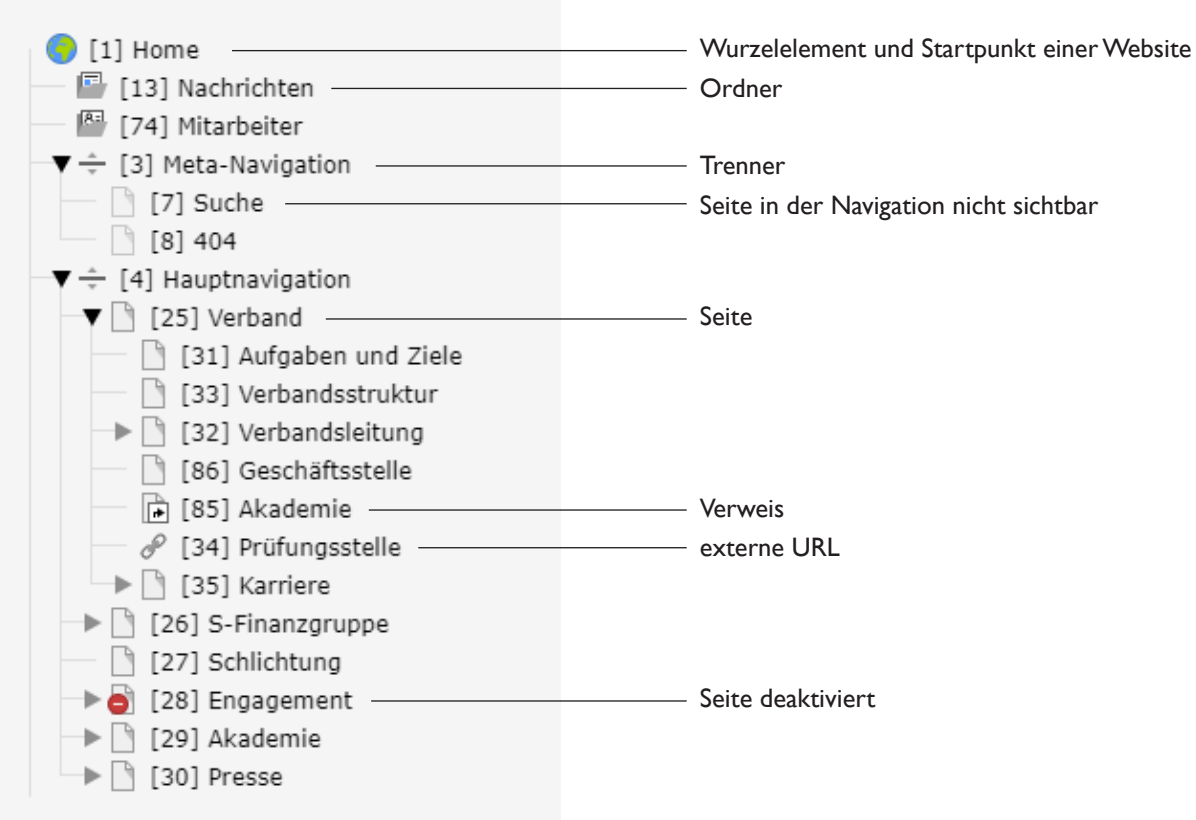

Beim Anklicken des Seiten- oder Ordnernamens öffnet sich im rechten Teil des Backends die jeweilige Ansicht. Ein Klick auf das Symbol öffnet dagegen ein Kontextmenü mit weiteren Möglichkeiten. Einige dieser Funktionen sind ebenfalls über das Menü im Kopf der rechten Seite erreichbar. Typo3 bietet dem Nutzer vielfältige Möglichkeiten zur Navigation und Auswahl von Befehlen und Funktionen.

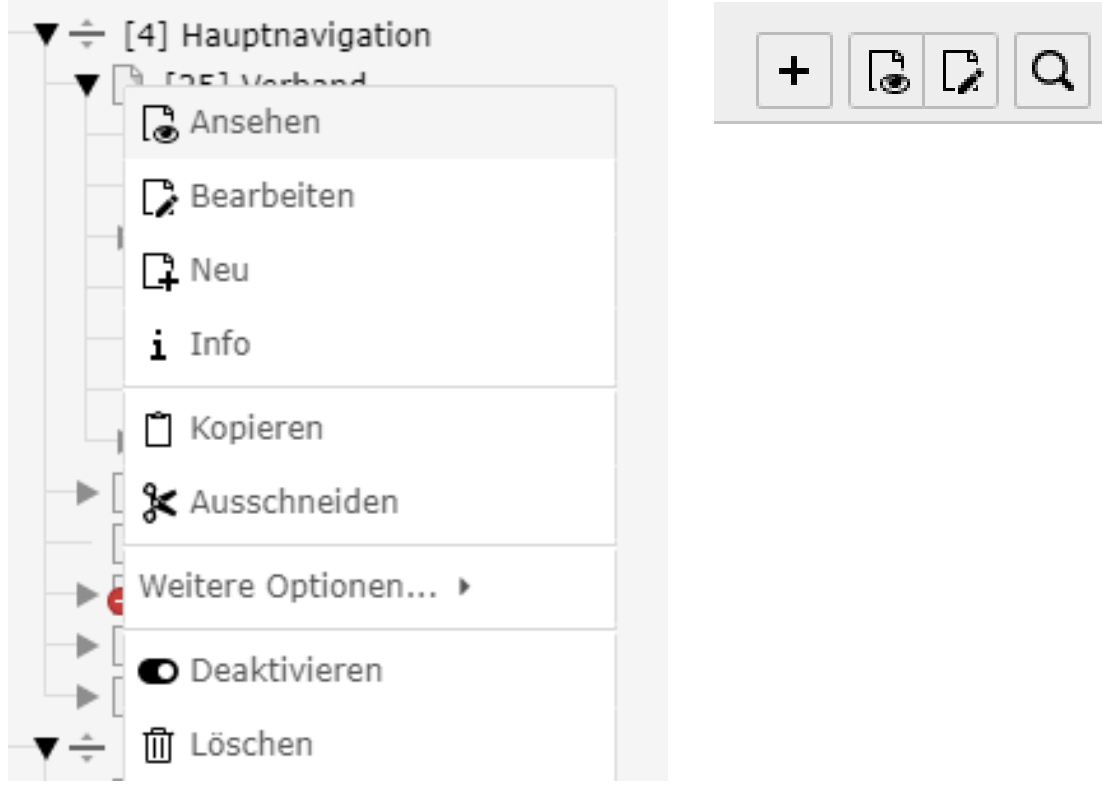

### **2.4 Nachrichten**

Wählen Sie im Menü Web (1) das Modul "Nachrichten".

Sie sehen an dieser Stelle Ihre Nachrichten in dem ausgewählten Ordner (2).

Eine andere Sicht auf Ihre Nachrichten bekommen Sie durch Wechsel in das Modul "Liste" (3). Hier erhalten Sie zudem einen Überblick über die angelegten Nachrichtenkategorien und können diese verwalten.

*Hinweis: Weitere Informationen zum Arbeiten mit den Nachrichten erhalten Sie unter Punkt 6.*

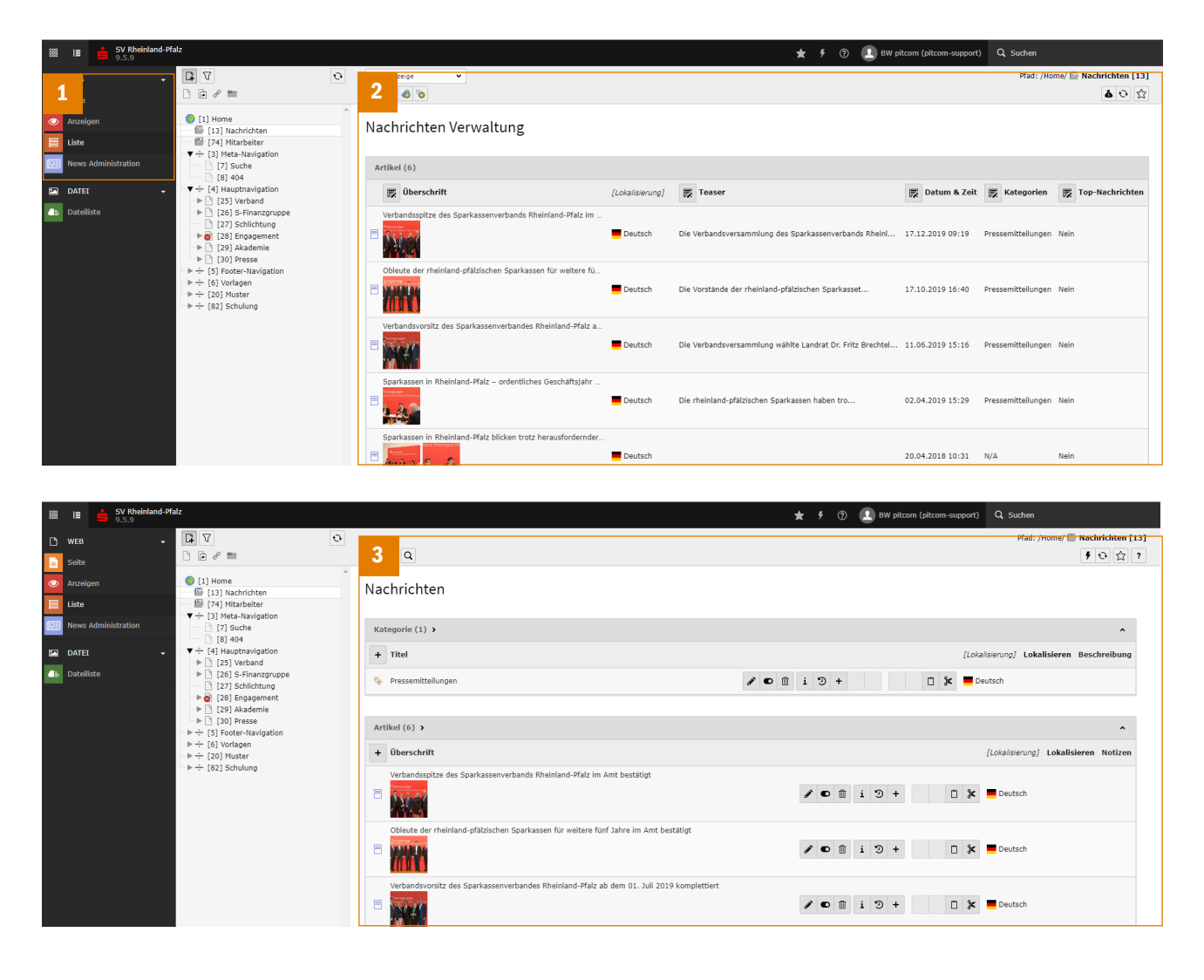

### **2.5 Kontakte**

Wählen Sie im Menü Web (1) das Modul "Liste". Sie sehen an dieser Stelle Ihre Adressdatensätze in dem ausgewählten Ordner (2).

*Hinweis: Weitere Informationen zum Arbeiten mit den Nachrichten erhalten Sie unter Punkt 7.*

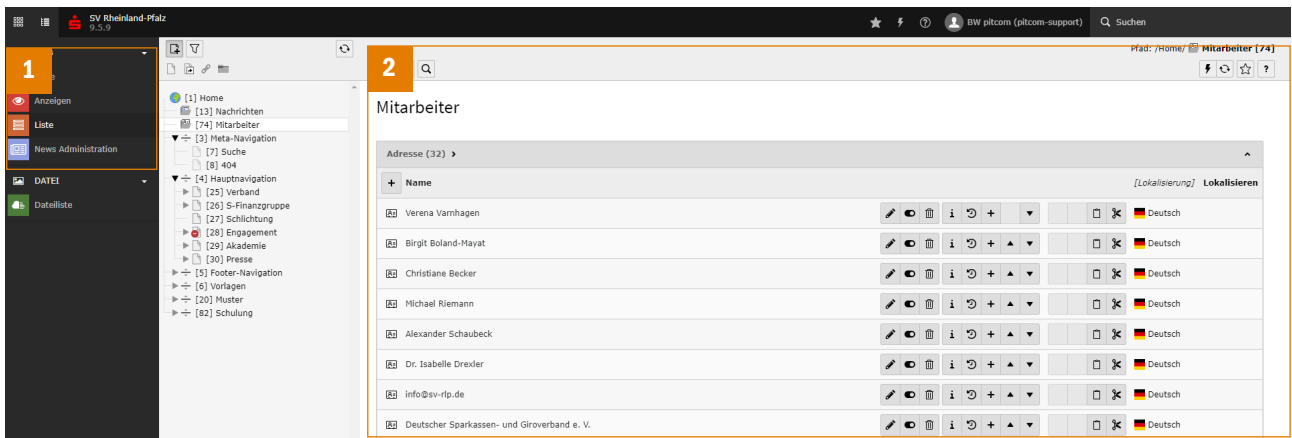

### **2.6 Dateiliste**

Wählen Sie im Menü Datei (1) das Modul "Dateiliste".

Hier finden Sie an Stelle des Seitenbaums den Verzeichnisbaum (2) und an Stelle der Inhalte der Seiten die Inhalte der Ordner (3).

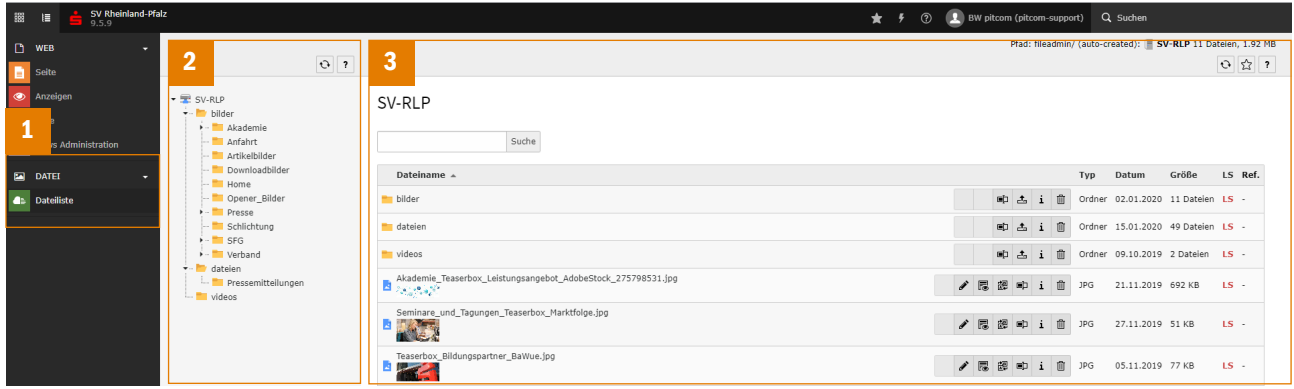

Auch hier finden Sie die aus dem Seitenbaum bekannten Kontextmenüs und die Befehlsleiste im rechten Teil.

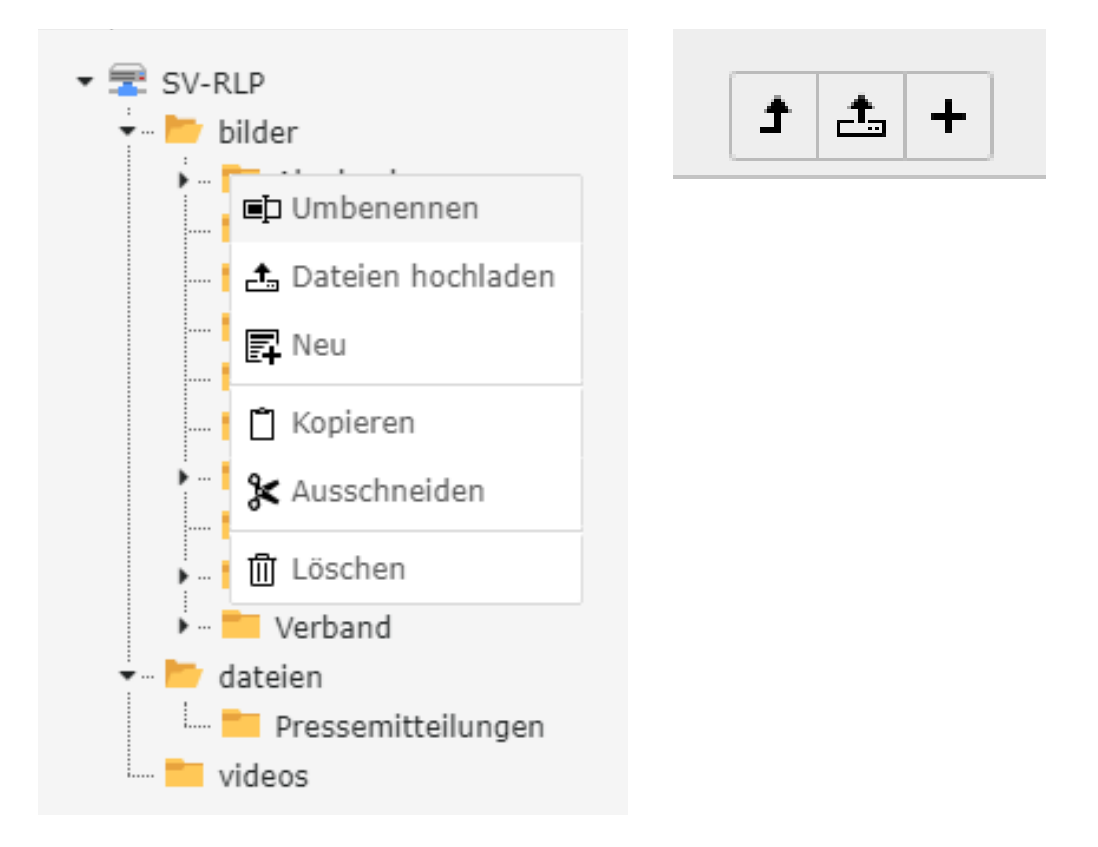

### **2.7 Einstellungen**

Wählen Sie im Menü Nutzer und Benutzerwerkzeuge (1) das Modul "Einstellungen".

Hier nehmen Sie Ihre persönlichen Einstellungen für Typo3 vor (2). Sie können Name, Passwort, E-Mail-Adresse und Backendsprache ändern und weitere Einstellungen anpassen.

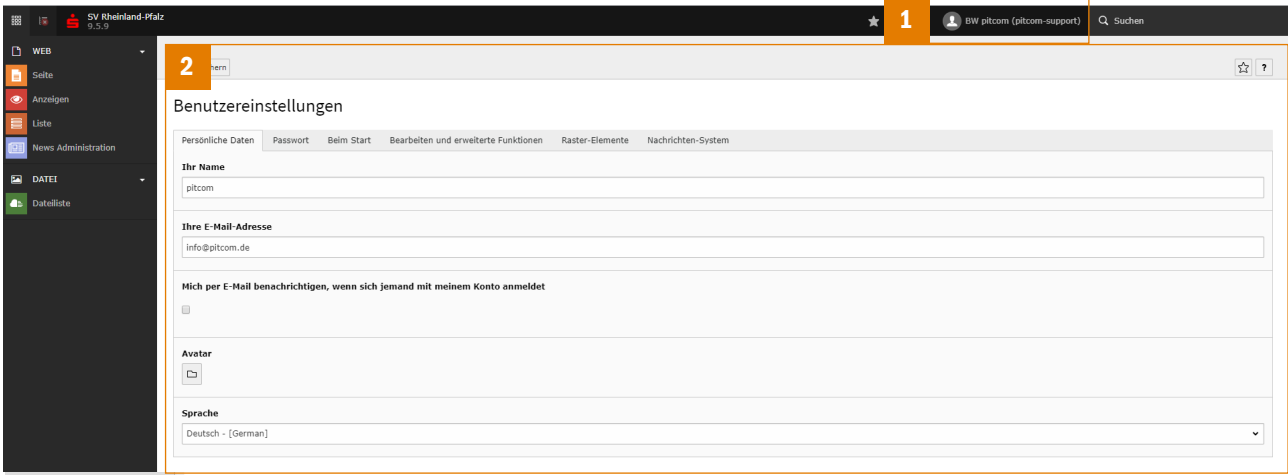

### **2.7 Abmelden**

Über die Schaltfläche "Abmelden" (3) beenden Sie Ihre Arbeit in Typo3.

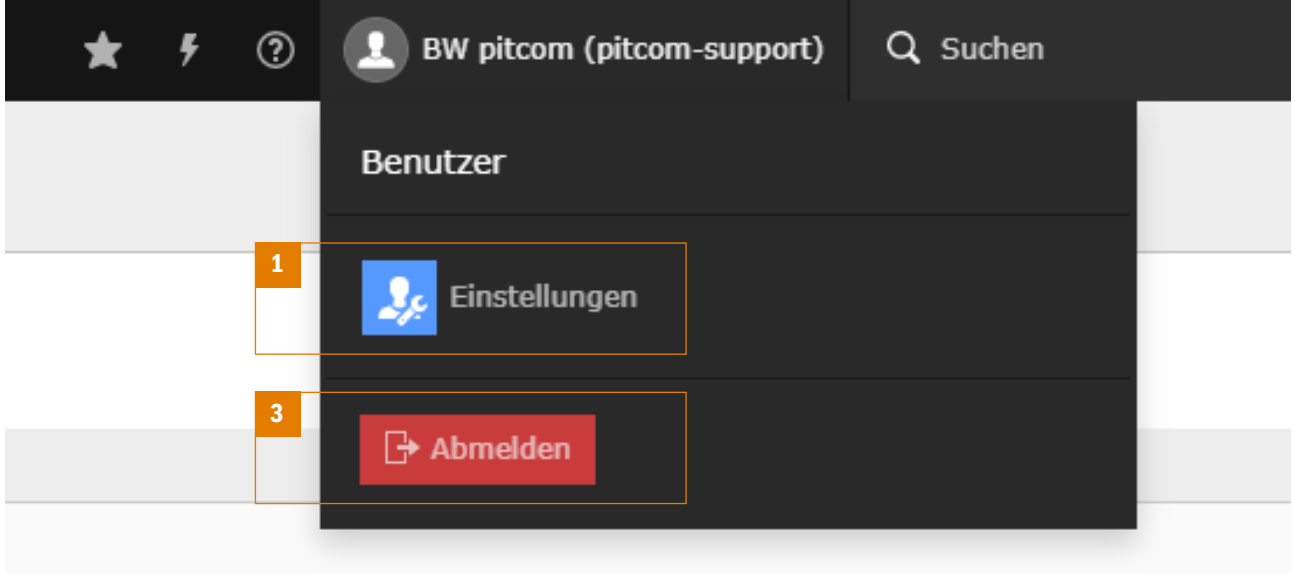

## **3. Seiten**

### **3.1 Erstellen einer neuen Seite**

Für das Anlegen einer neuen Seite bieten sich Ihnen folgende Möglichkeiten:

1. per Drag and Drop über die Symbolleiste oberhalb des Seitenbaumes (1),

2. im Kontektmenü über "Neu" (2) oder

3. im Kontextmenü über "weitere Optionen + Neu erstellen Assistent" (3) zum Erstellen der Seite.

Fahren Sie fort wie unter 3.2 "Bearbeiten einer bestehenden Seite" beschrieben ist.

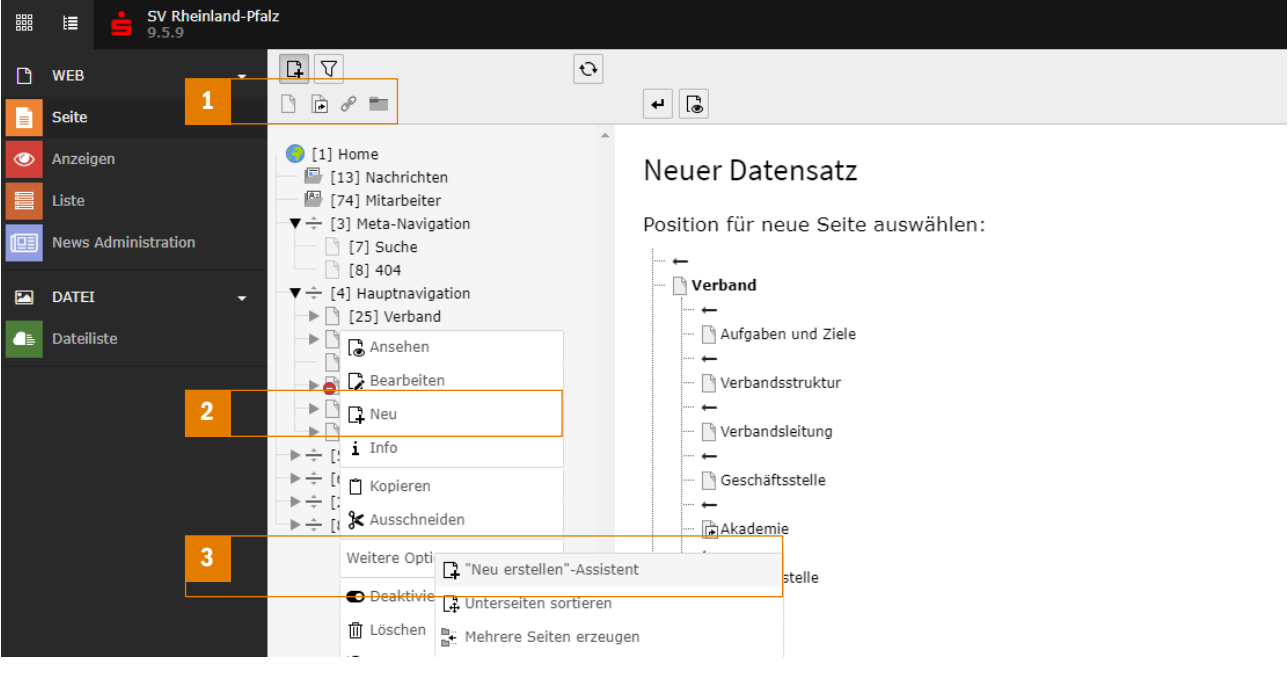

### **3.2 Bearbeiten einer bestehenden Seite**

Wählen Sie die gewünschte Seite im Seitenbaum aus und wechseln Sie in den Bearbeitungsmodus über das Kontextmenü oder die Navigationsleiste im rechten Inhaltsbereich.

Im Bearbeitungsformular können Sie unter "Allgemein" den Seitentitel, einen alternativen Seitentitel und eine optionale Einleitung angeben. Zugleich können Sie hier das URL-Segment neu berechnen und bearbeiten.

Unter "Zugriff" lässt sich die Sichtbarkeit der Seite einstellen und unter "Metadaten" besteht die Möglichkeit seitenspezifische Metadaten zu hinterlegen. Weitere Einstellungsmöglichkeiten finden Sie unter "SEO" und "Verhalten". Um die Änderungen abzuschließen wählen Sie den "Speichern"-Button.

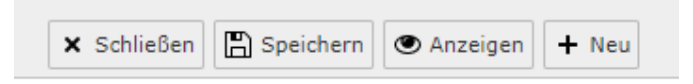

## Seite "Home" hearheiten

*Tipp: Informationen zu Schaltflächen und Menüpunkten erhalten Sie wenn Sie längere Zeit mit der Maus darüber bleiben. Zeigt sich ein Fragezeichen werden Ihnen weiterführende Informationen oder Beschreibungen angezeigt.*

Um einer Seite ein anderes Template zuzuweisen wechseln Sie innerhalb des Bearbeitungsformulars auf den Tab "Erscheinungsbild". (1) Hier können Sie die Einstellungen für das Layout der aktuellen Seite (2) und der Unterseiten (3) vornehmen.

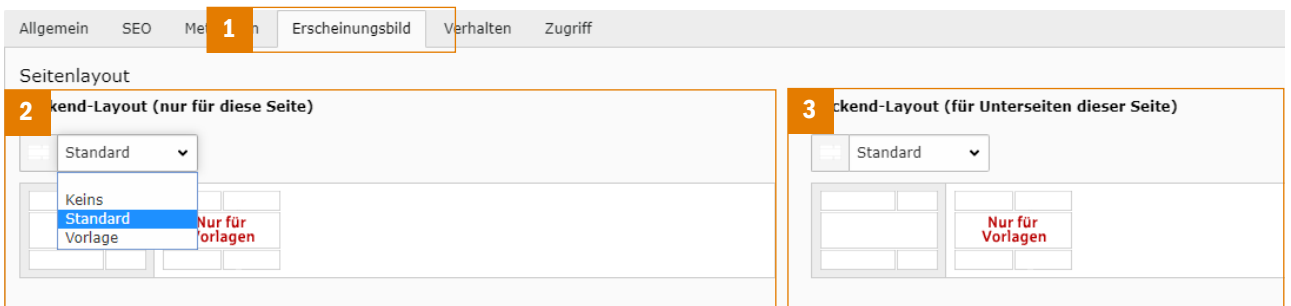

### **3.3 Weitere Möglichkeiten**

Seiten lassen sich einfach per Drag and Drop verschieben oder kopieren: Positionieren Sie dazu den Mauszeiger über der gewünschten Seite im Seitenbaum und ziehen Sie diese mit gedrückter linker Maustaste an die gewünschte Position. Im folgenden Dialog kann entschieden werden, ob die Seite verschoben oder kopiert werden soll.

Fürs Löschen ziehen Sie die Seite mit gedrückter Maustaste nach rechts auf den jetzt erscheinenden Button "Löschen". Die gleiche Funktionalität steht Ihnen im Seiten-Kontextmenü zur Verfügung. Dieses Kontextmenü bietet zudem eine einfache Möglichkeit zum De-/Aktivieren einer Seite.

### **4. Dateien**

### **4.1 Anlegen, Bearbeiten und Entfernen von Ordnern**

Für das Anlegen neuer Ordner oder Dateien bieten sich Ihnen folgende Möglichkeiten:

1. Im Kontextmenü zum übergeordneten Ordner (1) oder

2. über die Navigationsleiste im rechten Teil (2).

Im darauf erscheinenden Dialogformular können Sie neue Ordner anlegen (4).

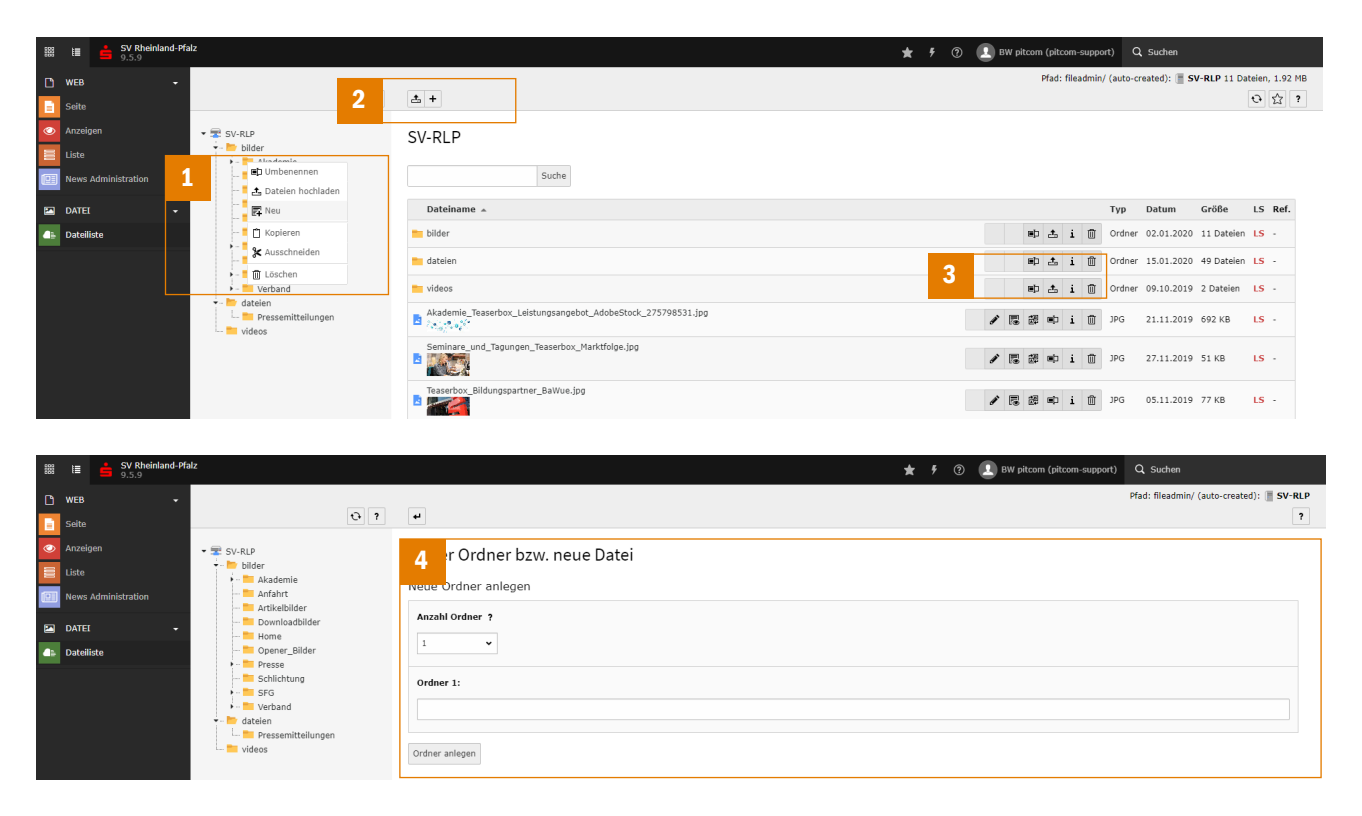

Das Umbenennen, Kopieren, Ausschneiden und Löschen von Ordnern erfolgt über das Kontextmenü (1) oder die Funktionsschaltflächen zum Ordner (3). Sind diese Schaltflächen nicht sichtbar, so aktivieren Sie die Ansicht über die Auswahlbox "Erweiterte Ansicht".

#### **4.2 Hochladen, Bearbeiten und Entfernen von Dateien**

Für das Hochladen von Dateien bieten sich Ihnen folgende Möglichkeiten:

- 1. Über das Kontextmenü zum jeweiligen Ordner (1),
- 2. über die Navigationsleiste im rechten Teil (2) oder
- 3. über die Funktionsschaltflächen zum Ordner (3).

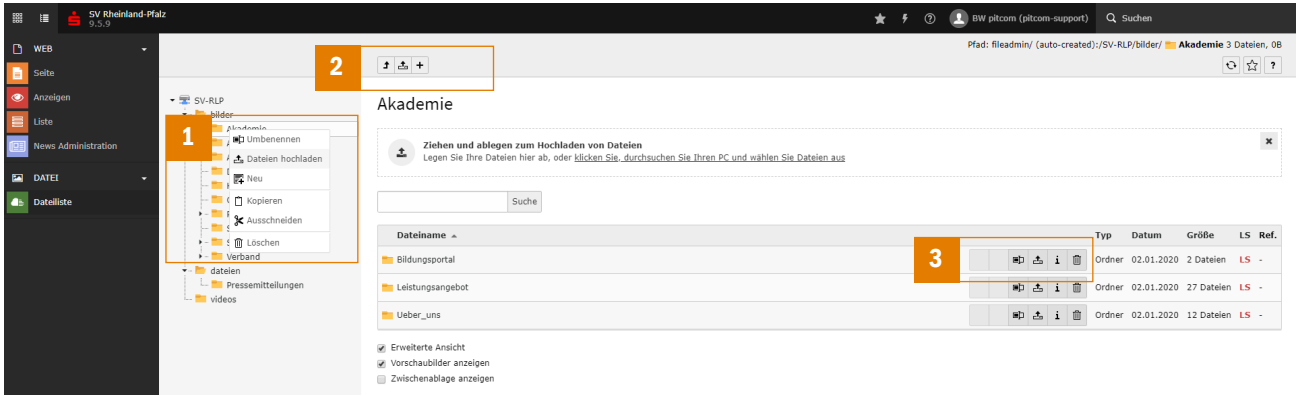

Um Mediendateien von YouTube oder Vimeo zum Dateisystem hinzuzufügen, wählen Sie die Schaltfläche "Neu" (4) und tragen Sie im folgenden Formular (5) die URL der Quelldatei ein und laden Sie diese mittels "Medien hinzufügen" hoch. Die Mediendateien stehen Ihnen danach wie Bilder zur Integration zur Verfügung

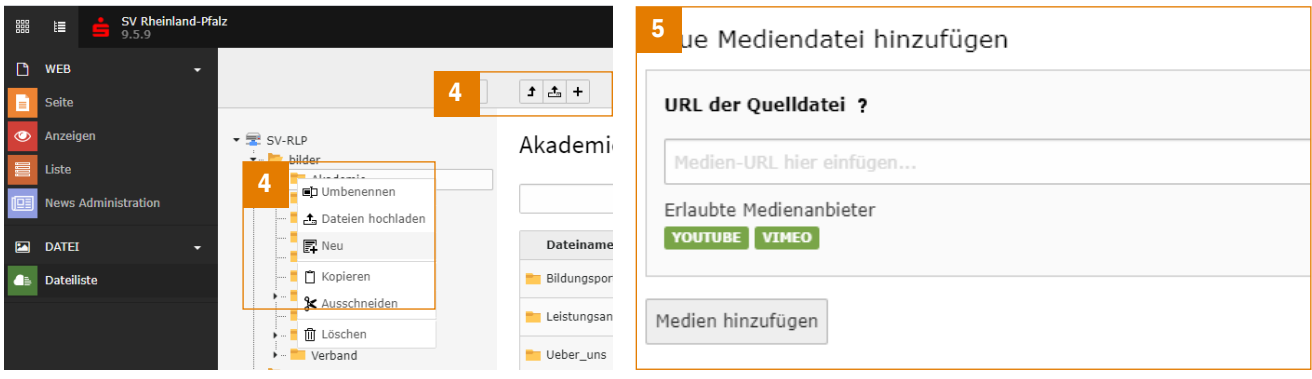

Das Umbenennen, Kopieren, Ausschneiden und Löschen von Dateien erfolgt über das Kontextmenü (6) oder die Funktionsschaltflächen zur Datei (7). Sind diese Schaltflächen nicht sichtbar, so aktivieren Sie die Ansicht über die Auswahlbox "Erweiterte Ansicht".

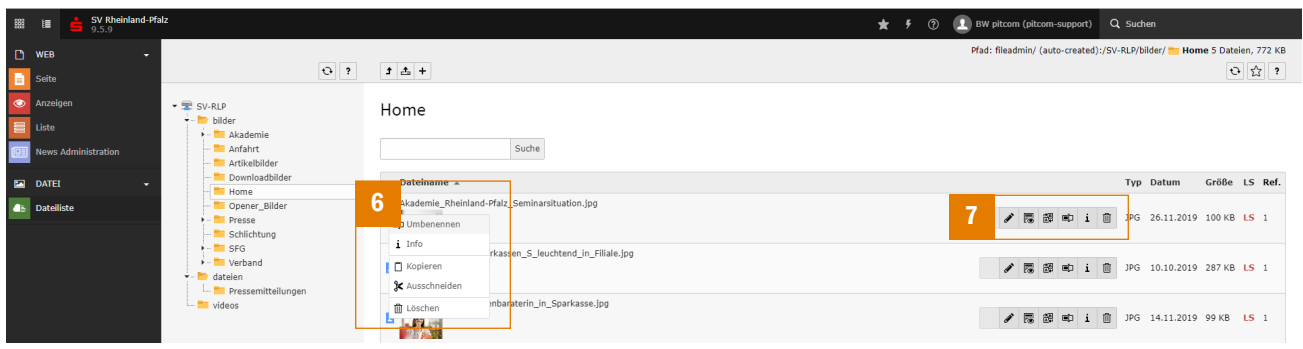

### **5. Erstellen und Bearbeiten von Inhaltselementen**

### **5.1 Neues Inhaltselement anlegen**

Wählen Sie im Menü Web das Modul "Seite" und im Seitenbaum die gewünschte Seite aus.

Im rechten Inhaltsteil sehen Sie nun das sogenannte Seitengerüst (1) mit den darin enthaltenen editierbaren Bereichen. In jeden dieser Bereiche lassen sich spezielle Inhaltselemente einfügen. In den Bereichen Sidebar, Sitemap und Social Media werden zudem die Inhalte von der jeweils übergeordneten Seite oder aus der entsprechenden Vorlage geerbt. Das Hinzufügen eines neuen Inhaltselements erfolgt über die Schaltfläche "Neues Element anlegen" (2).

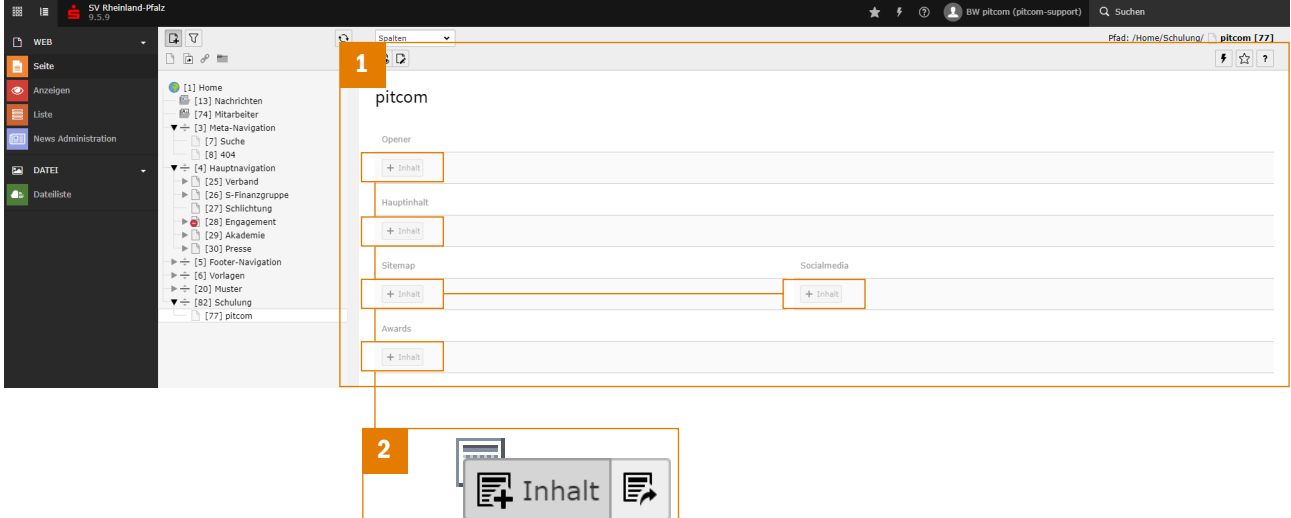

Im darauf folgenden Dialog (3) wählen Sie das entsprechende Inhaltselement, hier bspw. "Buttonleiste" (4), aus. Es folgt ein dem Element angepasstes Formular zum Erfassen und Bearbeiten des Seiteninhaltes (5). Schließen Sie das Anlegen durch Klicken auf die Buttons in der Navigationsleiste des Inhaltsbereiches (6) ab.

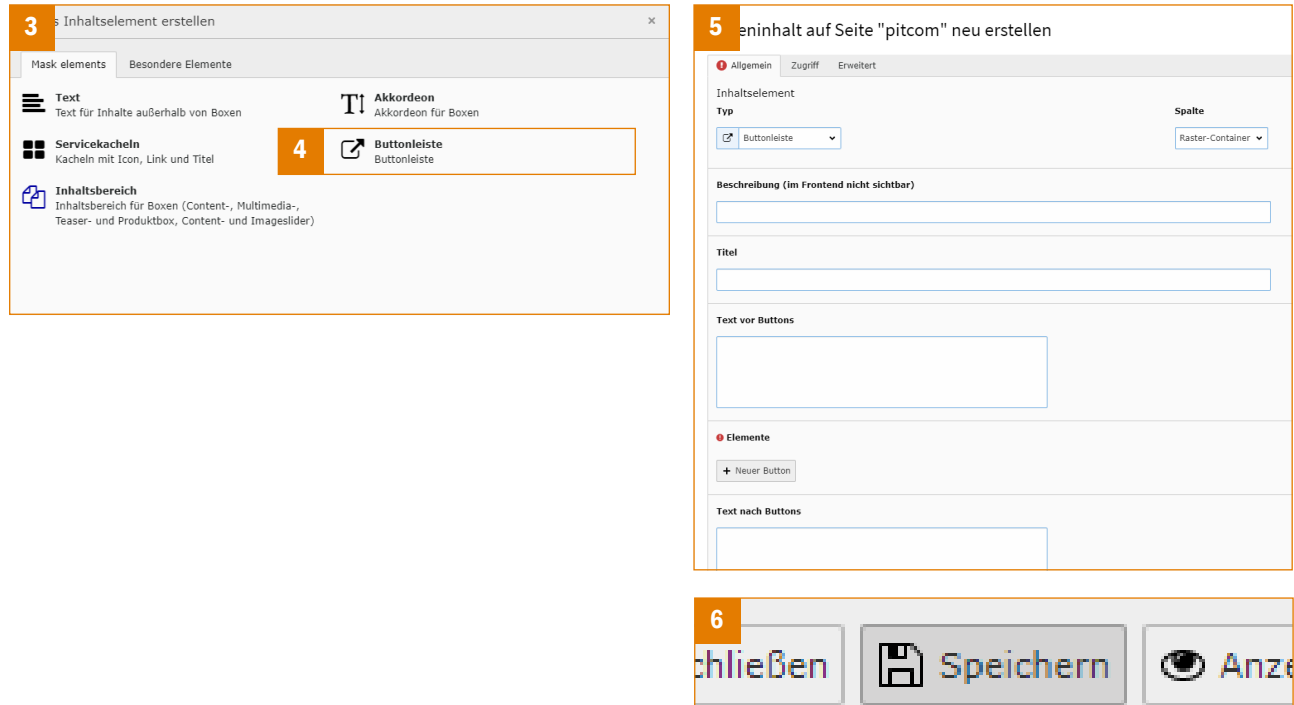

JU.

### **5.2 Inhaltselement bearbeiten**

Jedes Inhaltselement einer Seite ist ein eigenständiges Element. Sie können es unabhängig von den anderen Elementen der Seite bearbeiten, in der Sichtbarkeit einschränken, verschieben, ausschneiden, kopieren, referenzieren und löschen. Unterteilen Sie deshalb Ihre Seite in einzelne Bestandteile, um flexibel Ihre Seite gestalten zu können.

Nach dem Anlegen eines neuen Seitenelementes sehen Sie dieses auf der Inhaltsseite (1).

Auf der rechten Seite des Elements ist ein Kontextmenü (3) sichtbar., ein weiteres erscheint beim Mausklick in den linken Teil mit folgenden Funktionen (4). Beim Bewegen über den Bereich des Titels (2) ändert sich der Mauszeiger und das Element kann mit gedrückter Maustaste verschoben werden.

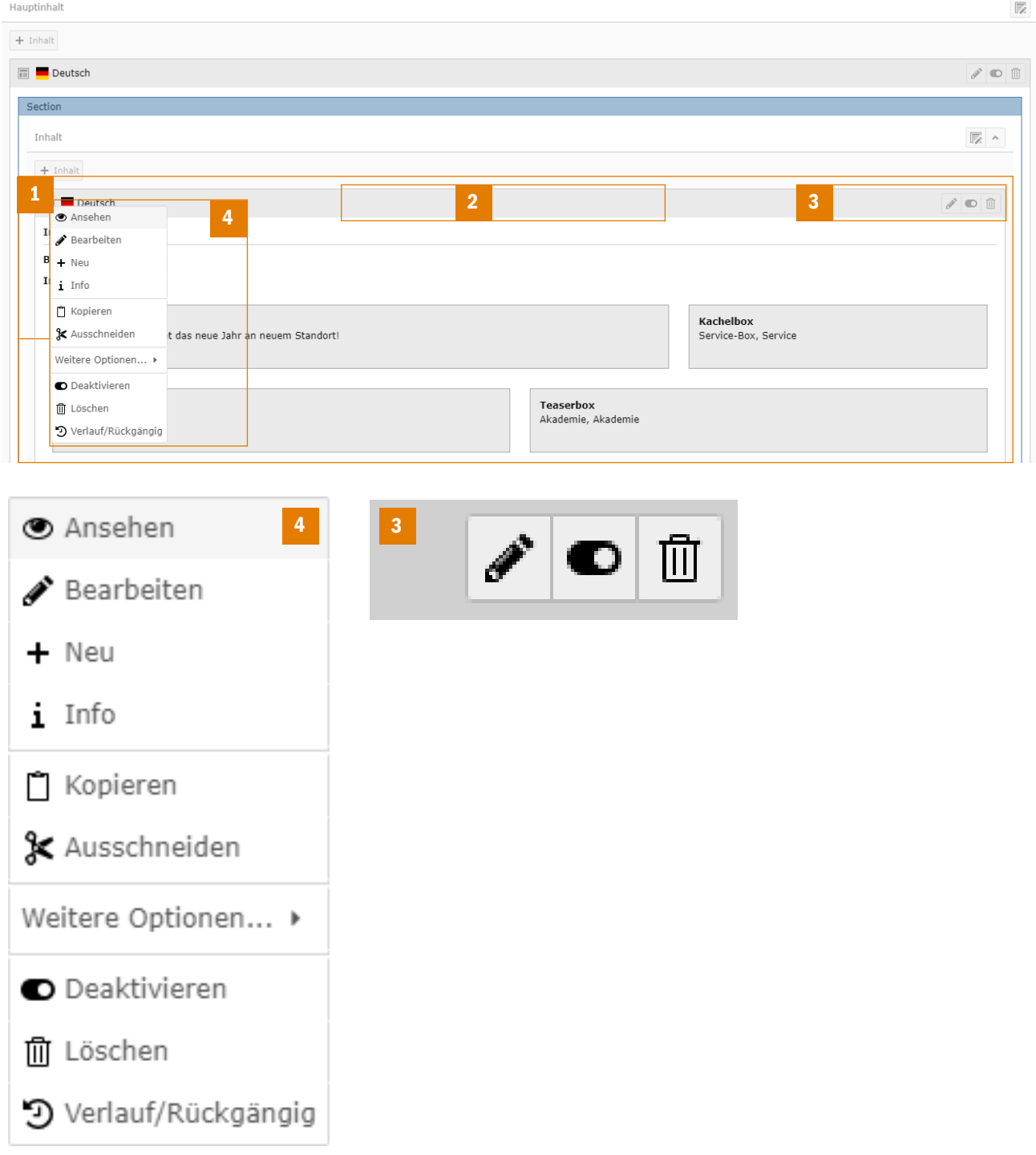

Auf diese Art und Weise lassen sich beliebig viele Inhaltselemente auf einer Seite platzieren und einzeln verwalten.

### **5.3 Inhaltstypen**

Nicht jedes Inhaltselement kann in jedem Bereich verwendet werden. Nachfolgend sehen Sie eine Aufstellung, welche Inhaltstypen wo angewendet werden können:

*Abschnitt "Opener"*

• Mask-Element Opener

*Abschnitt "Hauptinhalt"*

- Mask-Element Text und Medien
	- Unterelemente: Text, Medien, Akkordeon, Kontakt
- Mask-Element Teaser
- Mask-Element Akkordeon
	- Unterelemente: Text und Medien
- Mask-Element Kontakte
	- Unterelemente: Kontakt, Adresse
- Mask-Element Bildergalerie

*Abschnitt "Footer"*

• Mask-Element Footer Unterelemente: Text, Medien, {SocialMedia]

### **5.4 Mask - Flexible Inhaltselemente**

Mask-Elemente sind speziell für Ihre Website entwickelte Elemente. Wählen Sie das gewünschte Element unter dem Punkt "Mask-Element" (1) aus und wechseln Sie im folgenden Bearbeitungsformular in den Tab "Allgemein". Hier können Sie Ihre Daten erfassen, bearbeiten und ggf. beliebig erweitern (2). Innerhalb eines Elementes können Sie teilweise diese Abschnitte (3) beliebig oft wiederholen (4). Diese Vorgehensweise ist in allen Mask-Elementen gleich.

*Bitte beachten Sie: Die innerhalb von flexiblen Inhaltselementen unter "Beschreibung" erfassten Informationen werden nicht im Frontend angezeigt, im Backend dagegen für die Benamung der Elemente verwendet und in der Listenansicht angezeigt.*

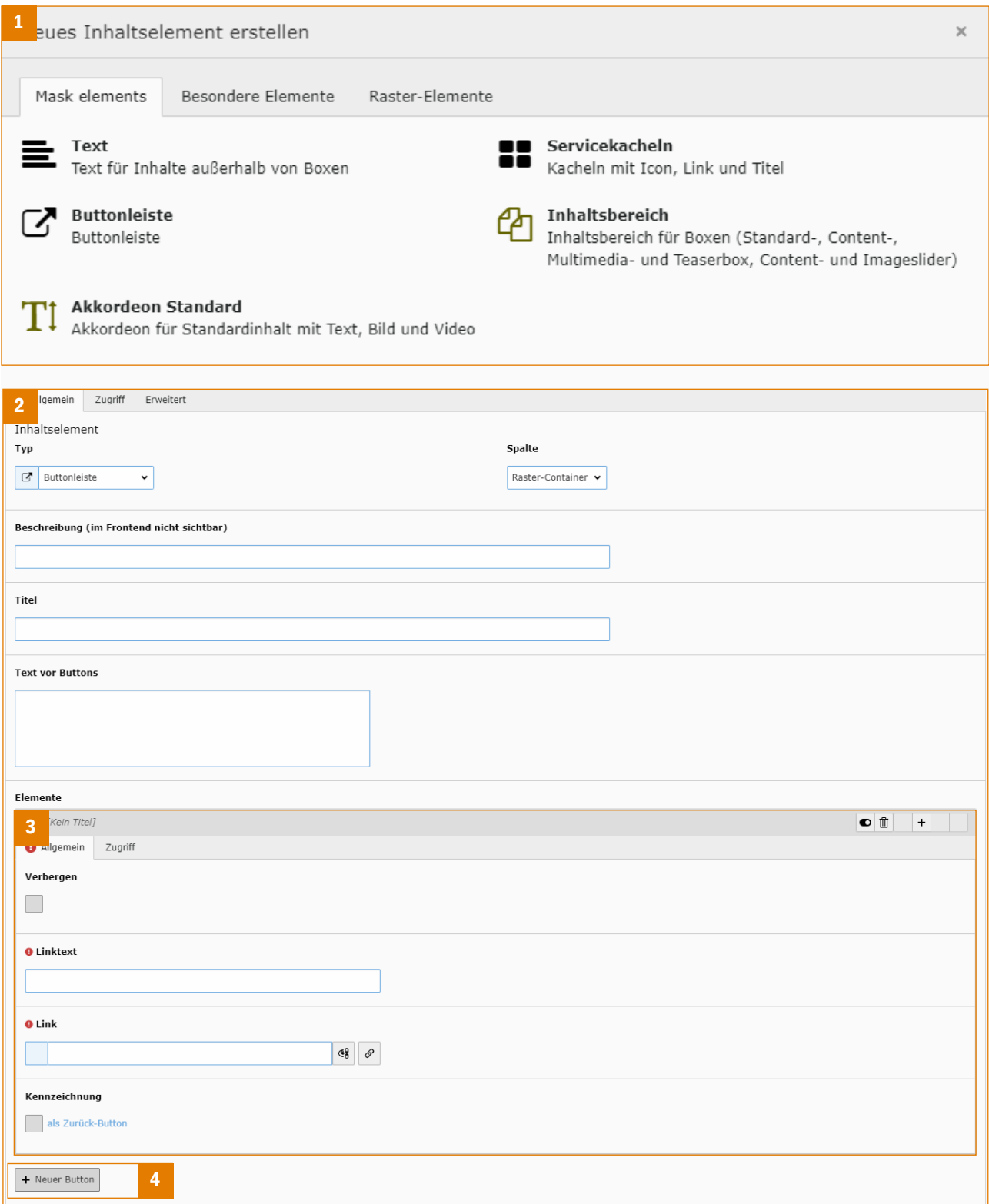

### **5.5 Verschachtelte Inhaltselemente**

Inhaltselemente wie bspw. "Text und Medien" und "Akkordeon" sind verschachtelte Elemente (im Folgenden kurz Rahmen oder Boxrahmen genannt). Sie bilden die Basis für untergeordnete Inhaltselemente, die innerhalb dieses Rahmens dargestellt werden können.

Innerhalb des Inhaltsbereiches (1) lassen sich beliebig viele untergeordnete Inhaltselemente (2) anlegen. Innerhalb eines solchen untergeordneten Inhaltselements lässt sich über Typ das Mask-Element auswählen (3).

#### Die Anwendung erfolgt wie unter Punkt 5.3 beschrieben.

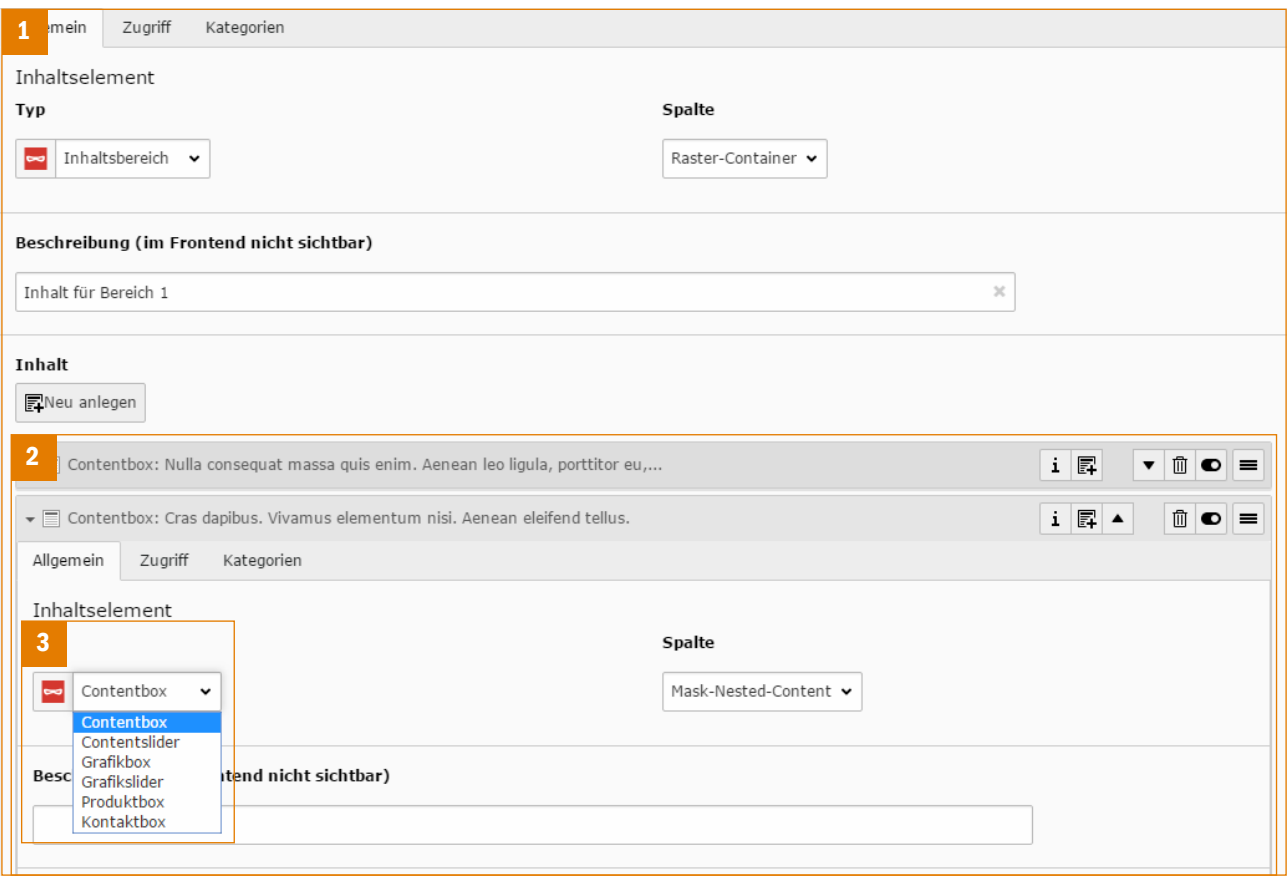

#### **5.6 Rich Text Editor (RTE)**

Das sicherlich am meisten verwendete Element ist Text und damit der Rich Text Editor, kurz RTE genannt. Innerhalb des Bereiches Text (1) ist eine unterschiedliche Formatierung möglich. Die Bearbeitung erfolgt wie Sie es von Textprogrammen wie Word gewohnt sind. Markieren Sie den gewünschten Textabschnitt, um ihn zu "fetten", zu verlinken oder ein Blockformat zuzuweisen. Als Format steht Ihnen "Normal" für einen Absatz und "Überschrift 2, 3, 4" zur Verfügung.

*Bsp. 1: Listen*

Inhalte lassen sich als Liste darstellen. Ist die Liste markiert, können Sie ihr über "Stil" eine Formatierung (Liste mit Links, Downloads) zuweisen. Bitte beachten Sie, dass eine Liste mindestens zwei Einträge enthalten muss.

#### *Bsp. 2: Button*

Um einen Link als Button darzustellen legen Sie diesen in einem eigenen Absatz an und weisen Sie ihm anschließend den Blockstil "Button" zu.

Um ein Format zu entfernen wählen Sie "Blockformat oder Blockstil entfernen"

Für weitere Aktionen stehen Ihnen Schaltflächen für Tabellen, Suchen und Ersetzen, Textmodus in Quellcode umschalten und Formatierung entfernen zur Verfügung.

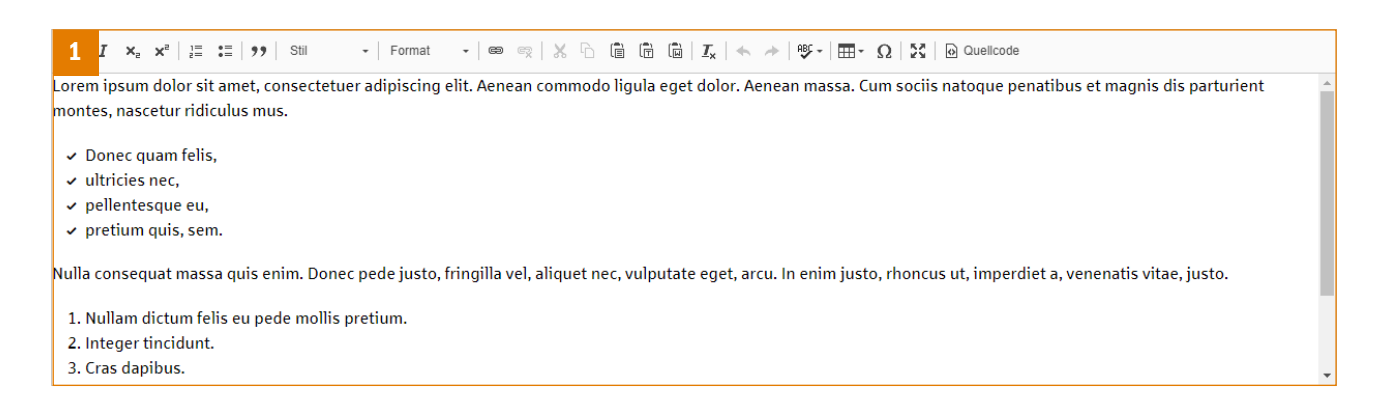

Schaltflächen und Auswahlfelder des umfangreichen Text Editors:

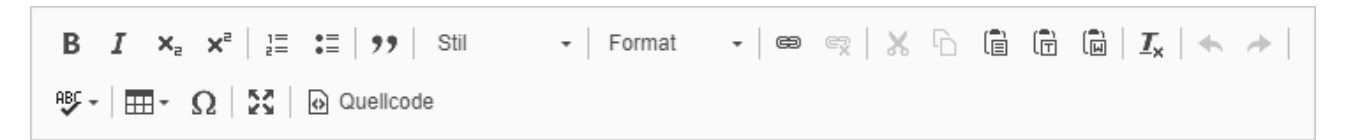

### **5.7 Bilder, Videos und Dateien**

Bilder und Videos lassen sich innerhalb bestimmter Inhaltselemente in Ihre Seite integrieren. Wechseln Sie innerhalb des Elements auf den Abschnitt für Bilder und erstellen Sie eine neue Relation (1). Sie können Bilder aus Ihrem Dateiverzeichnis auswählen (2) oder direkt hochladen bzw. eine Mediendatei hinzufügen (3).

Anschließend können Sie zum Bild Metadaten hinterlegen oder das Bild zuschneiden (4).

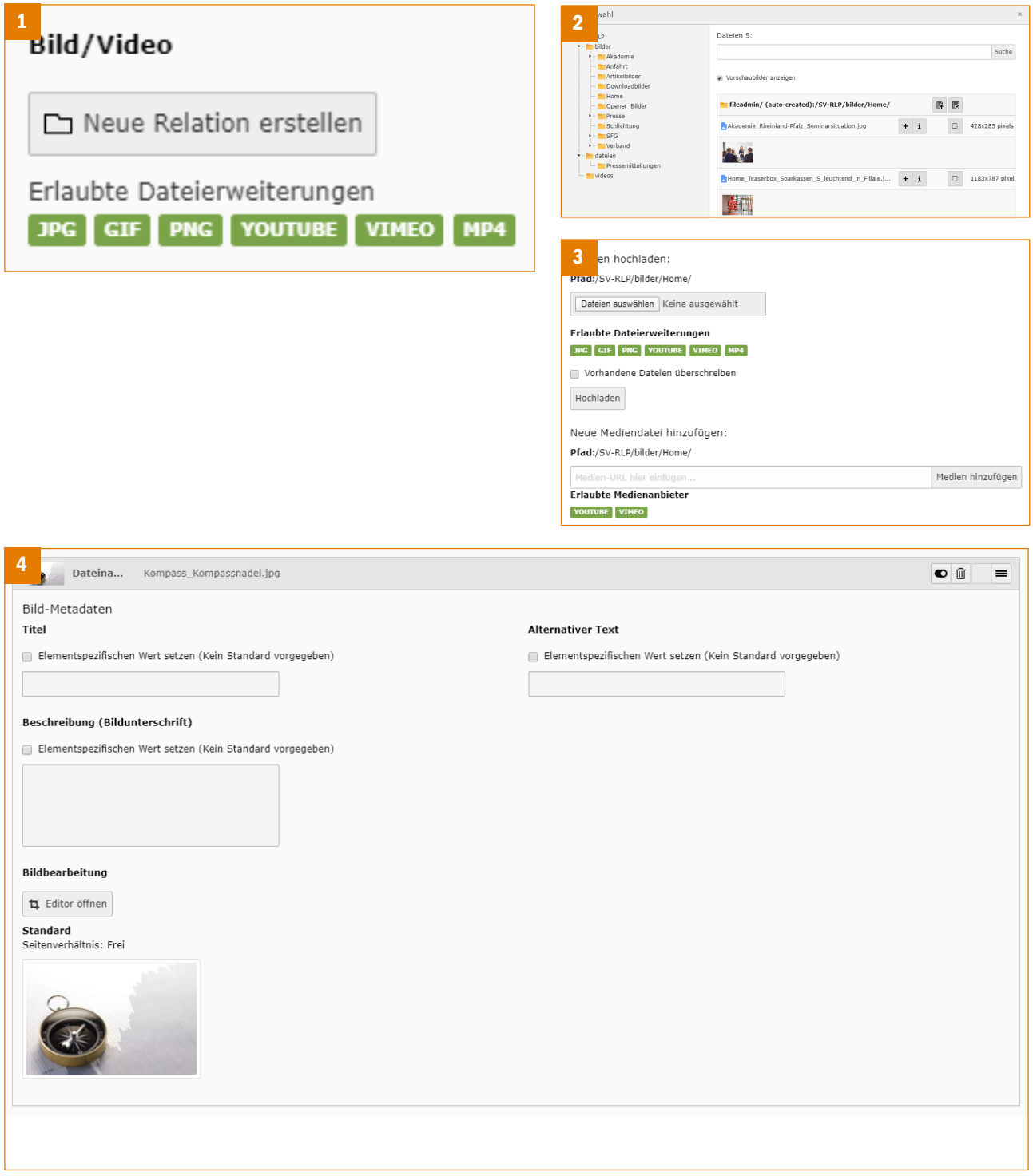

Dateien werden über eine Verlinkung im Text oder in einem der flexiblen Inhaltselemente der Seite hinzugefügt. Sie können hier ebenso die Datei direkt hochladen oder aus einem Verzeichnis auswählen.

#### **5.8 Verlinkungen**

Verlinkungen zu Seiten innerhalb der Website, zu externen Seiten, zu Dateien oder als E-Mail lassen sich innerhalb von Inhaltselementen (1) oder im Texteditor über das Einfügen eines Links (2) herstellen. Nach Klick auf die entsprechende Schaltfläche öffnet sich ein Auswahlfenster (3). Hier besteht die Auswahl von Seite, Datei, externe URL und E-Mail als Linkziel. Sie können innerhalb des jeweiligen Tabs das Linkziel aus dem Seitenbaum (4), der Dateiliste oder der Liste der News auswählen bzw. URL oder E-Mail eingeben. Desweiteren lassen sich das Zielfenster und Titel des Links festlegen. Durch Klick auf die entsprechende Seite im Seitenbaum schließen Sie die Integration eines Links ab.

Link

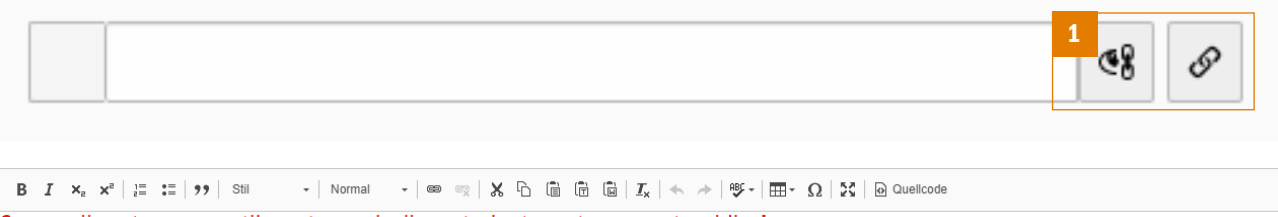

Cum sociis natoque penatibus et magnis dis parturient montes, nascetur ridiculus mus

Donec quam felis, ultricies nec, pellentesque eu, pretium cellement<mark>al a ponsequat massa quis enim. D</mark>onec pede justo, fringilla vel, aliquet nec, vulputate eget, arcu. In er<br>justo, rhoncus ut, imperdiet a, venenatis vitae <mark>uat massa quis enim. D</mark>onec pede justo, fringilla vel, aliquet nec, vulputate eget, arcu. In enim vulputate eleifend tellus. Aenean leo liqula. porttitor eu. consequat vitae. eleifend ac. enim. Aliquam lorem ante. dapibus in. viverra quis. feuqiat a. tellus.

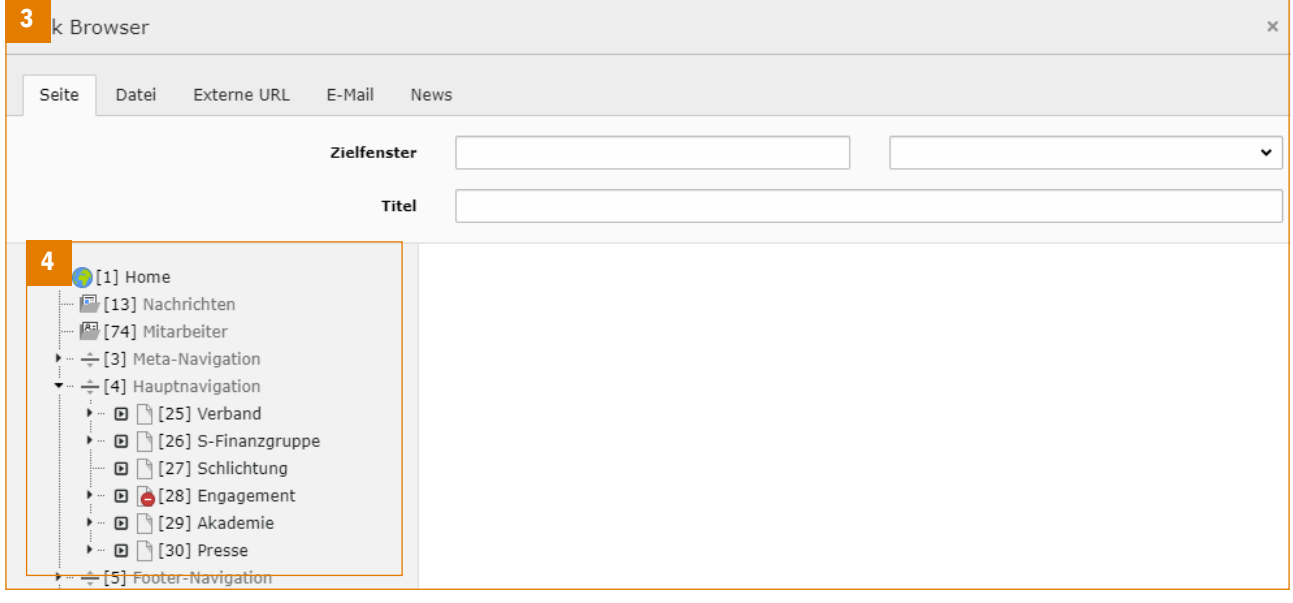

### **6. Nachrichten**

Nachrichten bestehen im Gegenstatz zu Seiten nicht aus einzelnen Inhaltselementen sondern sind jeweils ein Datensatz, der einer oder mehreren Kategorien zugeordnet ist. Dieser Datensatz unterteilt sich in Überschrift, Teaser und Text und besitzt ein Veröffentlichungsdatum, sowie optional ein Archivdatum. Jeder einzelnen Nachricht können beliebig viele Kategorien und Bilder zugeordnet werden. Die Darstellung erfolgt in Listen- und Detailansichten nach einem fest vorgegeben Layoutraster und ist nicht individuell beeinflussbar.

Alle Nachrichten sind in einem oder mehreren Ordnern gespeichert. Die Nachrichten werden somit in diesen Ordnern sortiert. Zum Bearbeiten nutzen Sie bitte die Module "Liste" und "Nachrichten".

### **6.1 Nachrichtenkategorien anlegen und bearbeiten**

Wählen Sie im Menü Web (1) das Modul "Liste" und im Seitenbaum den Ordner für Nachrichten (2). In der Inhaltsseite (3) sehen Sie eine Übersicht der bestehenden Nachrichtenkategorien (4), die Sie über die Stift-Schaltfläche bearbeiten können. Über die Funktion "Neue Kategorie hinzufügen [+]" (5) lassen sich neue Nachrichtenkategorien anlegen, über weitere Funktionen kann die jeweilige Kategorie u.a. bearbeitet werden (6).

*Bitte beachten Sie: Die bestehenden Kategorien sollten nicht verändert, die dazugehörigen Ordner nicht verschoben oder entfernt werden. Die dynamische Erstellung der jeweiligen Listen- und Detailansicht wäre dann fehlerhaft.*

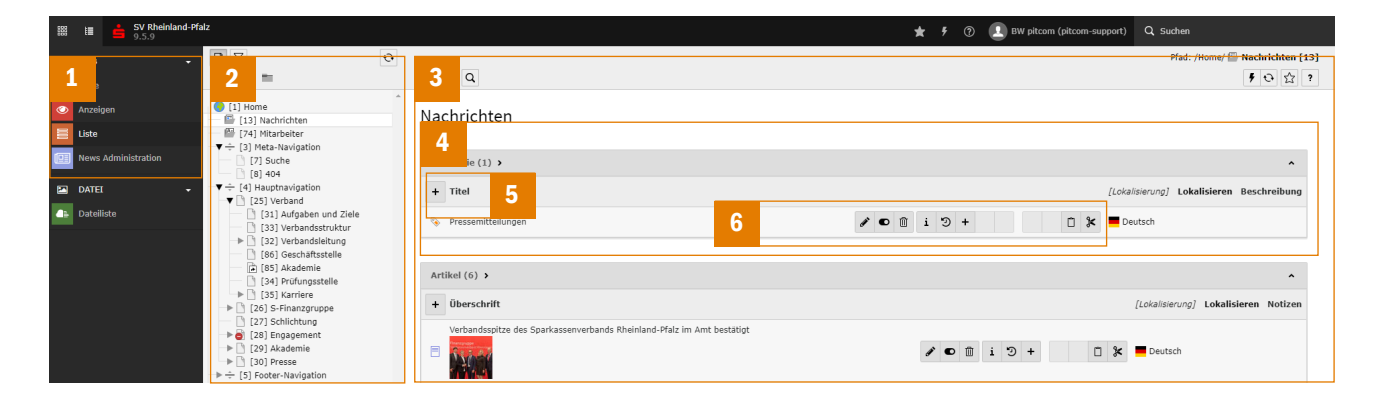

### **6.2 Nachrichten anlegen und bearbeiten**

Wählen Sie im Menü Web (1) das Modul "Liste" und im Seitenbaum den Ordner für Nachrichten (2). Klicken Sie auf das Symbol für "Datensatz erstellen" neben Überschrift (3) um einen neue Nachricht anzulegen oder auf das Stift-Symbol (4) zum Bearbeiten. In beiden Fällen gelangen Sie zum Bearbeitungsformular einer Nachricht (5).

Tragen Sie Überschrift und Teaser ein und erfassen Sie Ihre Nachricht im Texteditor. Desweiteren können Sie Datum und Zeit in den Feldern "Datum & Zeit" und "Archiv" anpassen. Bilder zur Nachricht können Sie im Tab "Medien" hinzufügen. Soll dabei ein Bild als Vorschaubild innerhalb der Listenansicht verwendet werden, so ist dies mit "Nur in Listenansichten anzeigen" oder "In allen Ansichten anzeigen" zu markieren.

Jedem Datensatz muss mindestens eine Kategorie zugewiesen werden. Nehmen Sie diese Einstellung im Tab "Kategorien" vor.

*Wichtig! Sollten neue oder geänderte Nachrichten nicht sichtbar sein, löschen Sie den Cache mittels Blitz-Symbol (6).*

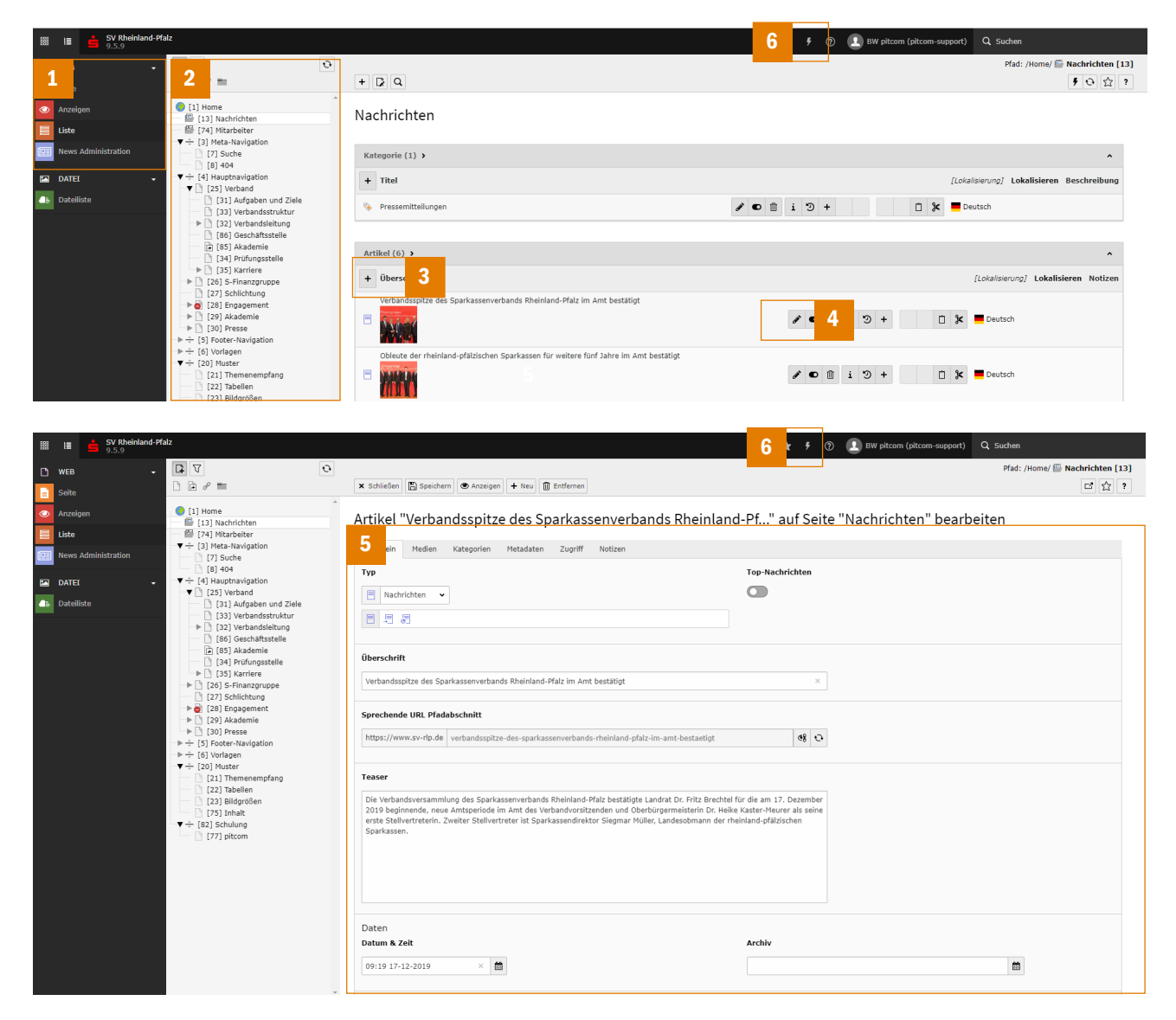

### **7. Kontakte**

Kontakte sind als Adressdatensätze hinterlegt und können im Mask-Element "Adresse" ausgewählt werden. Dieser Datensatz unterteilt sich in Angaben zu Name, Geschlecht, Adresse und Kontaktinformationen. Überschrift, Teaser und Text und besitzt ein Veröffentlichungsdatum, sowie optional ein Archivdatum. Jeder einzelnen Adresse kann ein Bild sowie eine textliche Beschreibung zugeordnet werden. Die Darstellung erfolgt im Mask-Element nach einem fest vorgegeben Layoutraster und ist nicht individuell beeinflussbar.

Alle Adressdatensätze sind in einem oder mehreren Ordnern gespeichert und dürfen nicht an anderer Stelle hinterlegt werden.

### **7.1 Kontakte anlegen und bearbeiten**

Wählen Sie im Menü Web (1) das Modul "Liste" und im Seitenbaum den Ordner für Kontakte (2). Klicken Sie auf das Symbol für "Datensatz erstellen" neben Name (3) um einen neue Adressdatensatz anzulegen oder auf das Stift-Symbol (4) zum Bearbeiten. In beiden Fällen gelangen Sie zum Bearbeitungsformular einer Adresse (5).

Tragen Sie hier die erforderlichen Daten und speichern Sie die Adresse. Ggf. kann es nach dem Speichern wie beim Erstellen einer Nachricht nötigt sein, den Cache zu löschen.

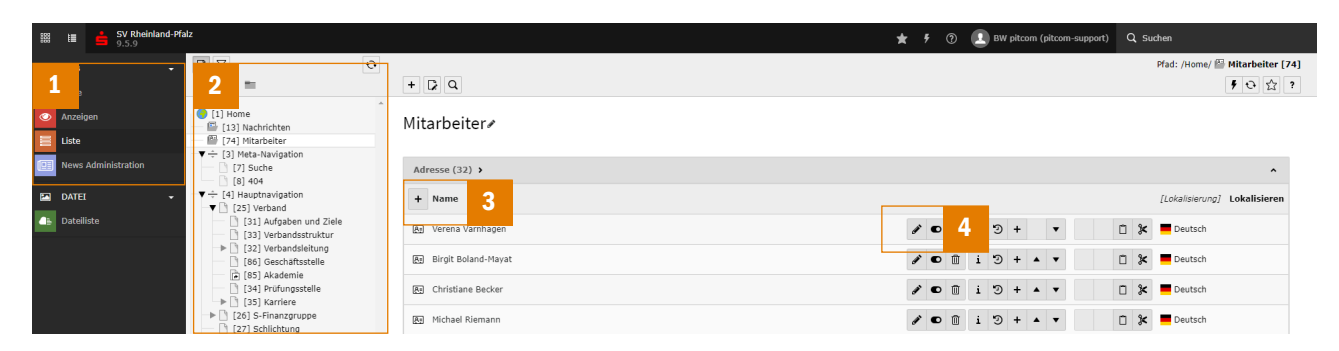

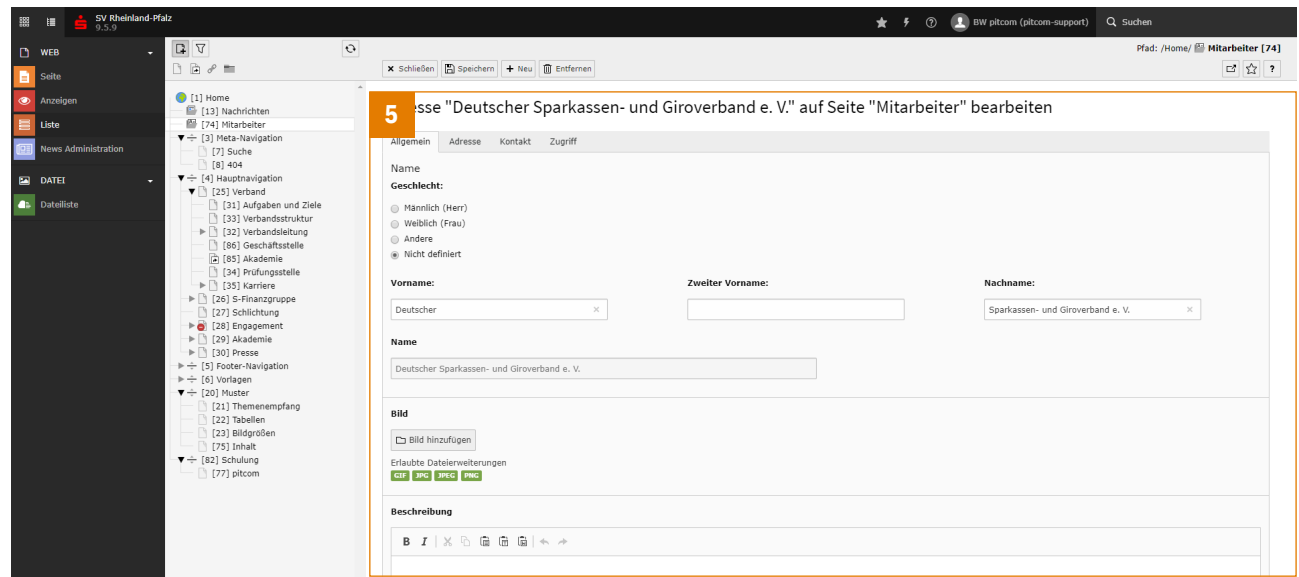

### **8. Interner Bereich**

Der "Interne Bereich" ist ein Bereich, dessen Inhalte nur angemeldeten Nutzern zugänglich sind. Die Nutzer werden im Ordner "FE-Nutzer" verwaltet und den entsprechenden Nutzergruppen "Lehrer" und/oder "Schüler" zugewiesen.

Auf der entsprechende Seite innerhalb der Website erfolgt über ein Formular sowohl An- als auch Abmeldung.

Die Steuerung der Zugriffe kann sowohl für ganze Seiten, als auch für Seiteninhaltselemente übernommen werden. Dies erfolgt unter den Eigenschaften im Tab "Zugriff", Abschnitt "Zugriffsrechte für Benutzergruppen".